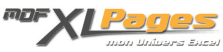

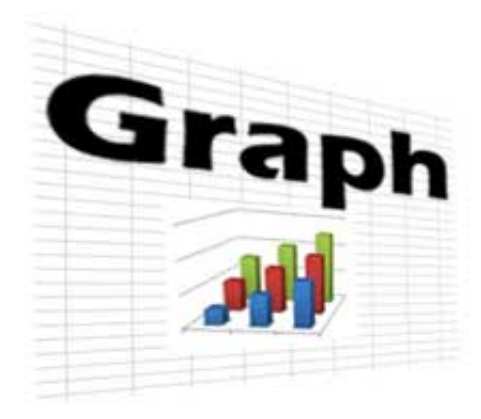

[GRAPH - La fenêtre de sélection des données](https://www.mdf-xlpages.com/modules/publisher/item.php?itemid=192)

**Catégorie :** [Graphiques](https://www.mdf-xlpages.com/modules/publisher/category.php?categoryid=19) **Publié par Mth le 16-03-2013**

**Dans un graphique, la fenêtre de sélection des données d'un graphique permet de:**

- **1** Sélectionner la plage des données
- **2** Intervertir les lignes et les colonnes
- **3** Ajouter modifier supprimer déplacer les séries
- **4** Modifier les étiquettes de l'axe des abscisses
- **5** Gérer les cellules vides et les cellules masquées.

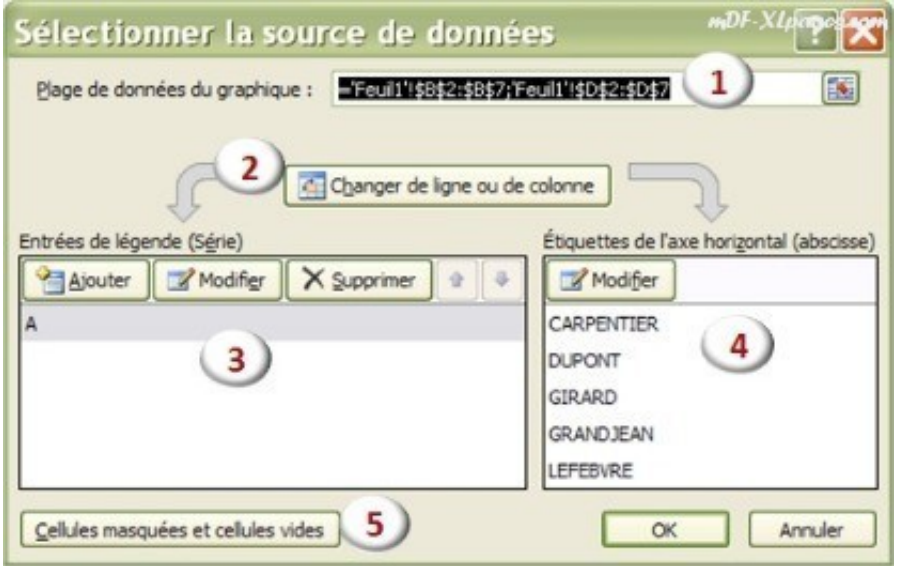

Pour y accéder, sélectionnez votre graphique afin de faire apparaître le menu **Outils de graphique**, puis dans l'onglet **Création** cliquez sur le bouton **Sélectionner les données**:

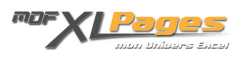

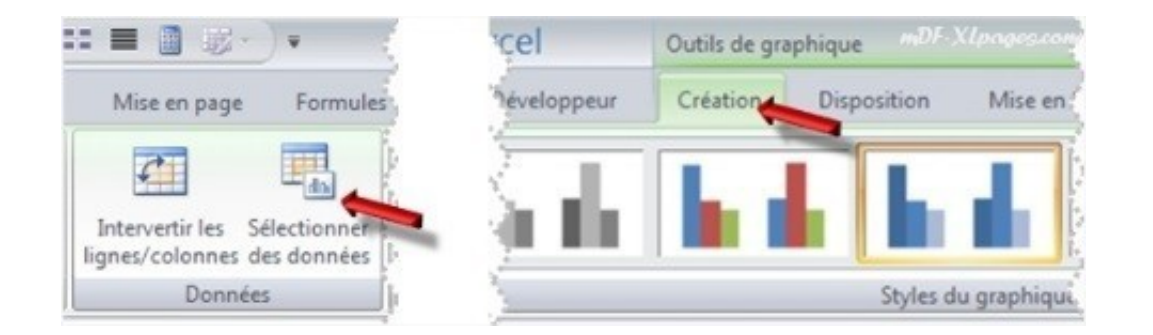

Vous pouvez également y accéder par le menu contextuel du graphique, en sélectionnant le graphique, puis **clic droit**, choisir **Sélectionner les données**:

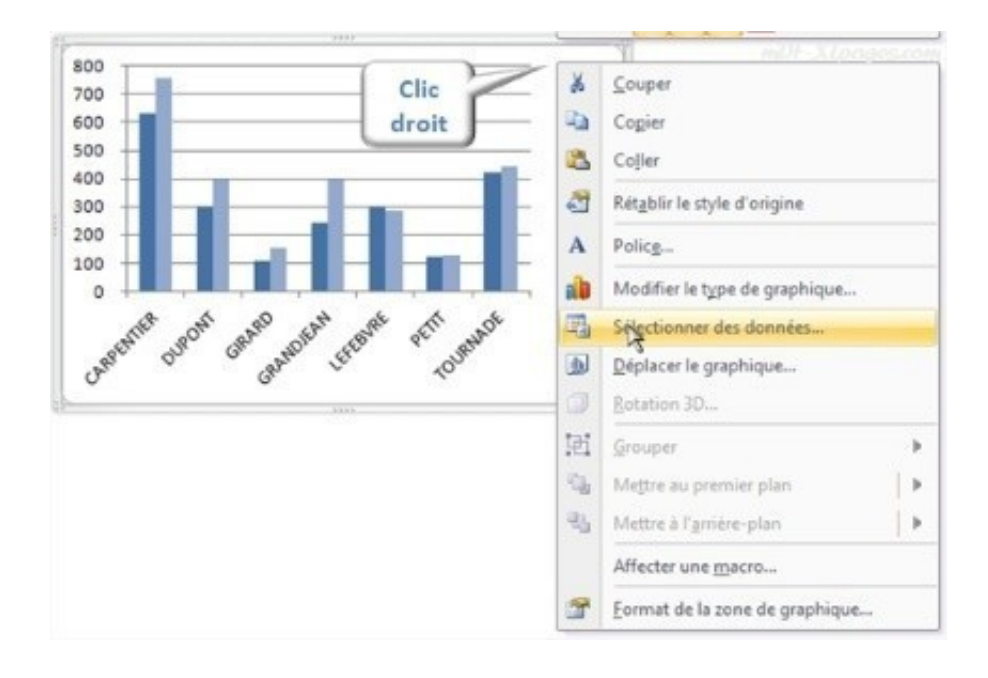

Pour ce tutoriel, nous disposons de ce tableau et ce graphique:

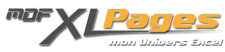

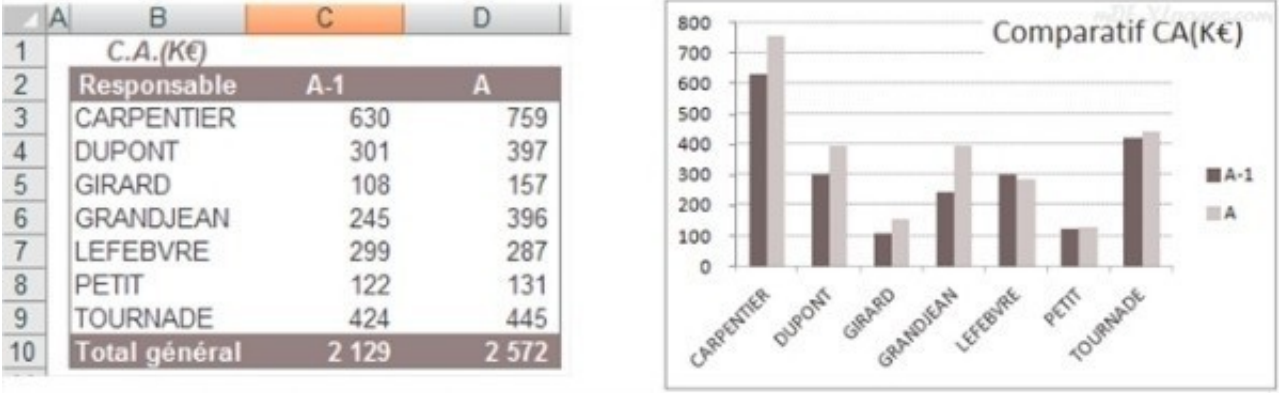

## **Sélectionner la plage des données**

La plage de données apparaît sur la première ligne, elle est mise en surbrillance dans le tableau (petit cadre en pointillé)

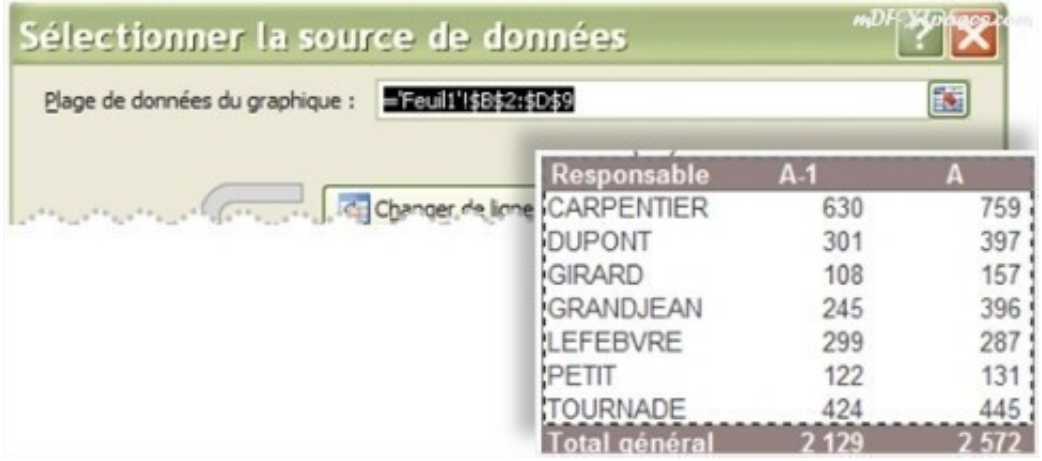

Pour la modifier, assurez vous que cette ligne est bien sélectionnée (la plage est surlignée en noir), puis à l'aide de la souris sélectionnez une autre plage dans le tableau, par exemple de la cellule B2 à la cellule C6 (cliquez par le bouton gauche sur la cellule B2, maintenez le bouton appuyé, glissez jusqu'à la cellule C6 puis relâchez le bouton gauche)

La nouvelle plage apparaît surlignée en noir sous cette forme: =Feuil1!\$B\$2:\$C\$6, elle est en surbrillance dans le tableau, et le graphique s'actualise en temps réel:

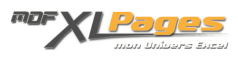

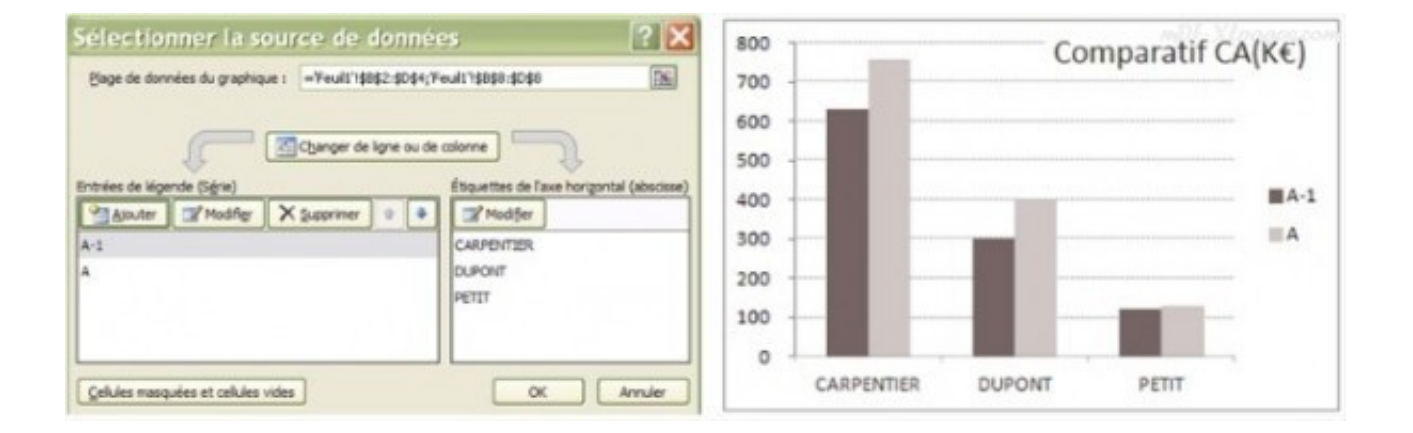

Pour sélectionner une plage discontinue, par exemple nous ne voulons que messieurs Carpentier Dupont et Petit dans ce tableau; effacer la plage actuelle sur la première ligne de façon à ce que la ligne soit vide, sélectionner la première plage à l'aide de la souris de la cellule B2 à D4, relâcher le bouton de la souris, puis tout en appuyant sur la touche **CTRL** sélectionner les cellules B8 à D8.

La nouvelle source de données apparaît, les deux plages discontinues sont séparées par un ; (point virgule), les données apparaissent en surbrillance dans le tableau et le graphique est actualisé avec sa nouvelle plage de données:

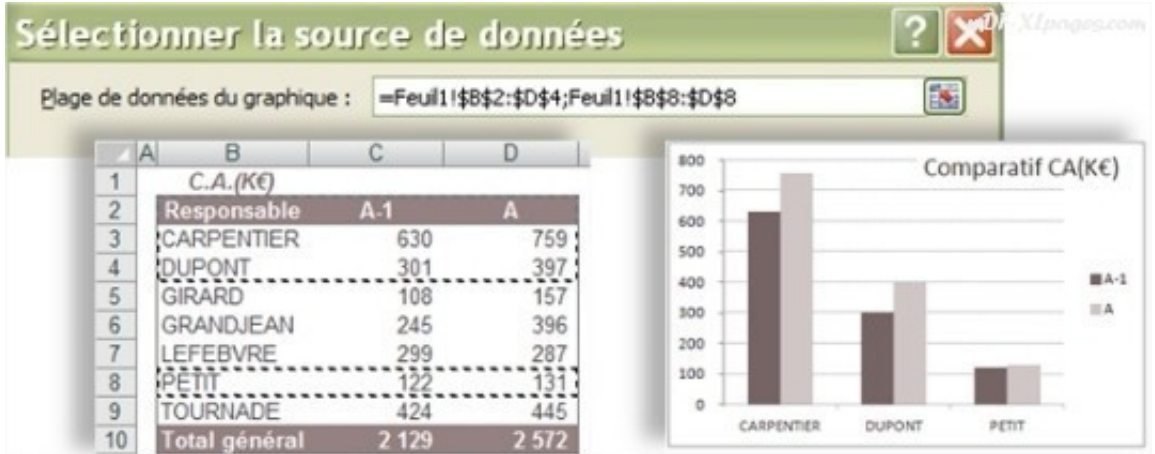

#### **Intervertir les lignes et les colonnes**

En intervertissant les lignes et les colonnes, les données de l'axe des abscisses sont transférées sur l'axe des ordonnées et inversement.

Au départ les séries de chiffres des colonnes A-1 et A sont dans la fenêtre de gauche, l'axe des abscisses reprend les noms des responsables:

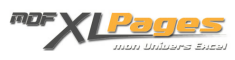

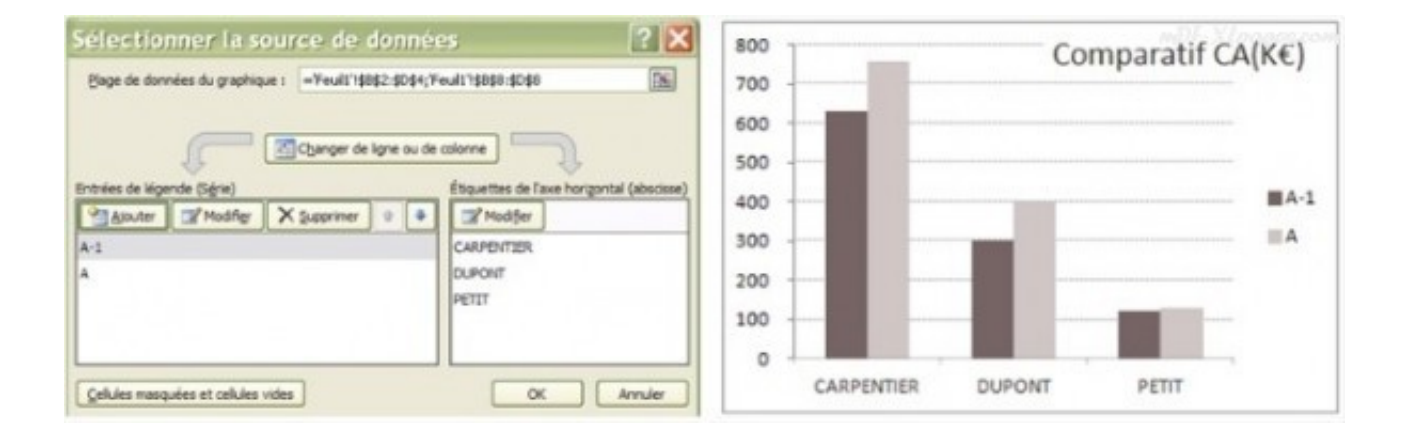

Les axes s'inversent en cliquant sur le bouton **Changer de ligne ou de colonne**:

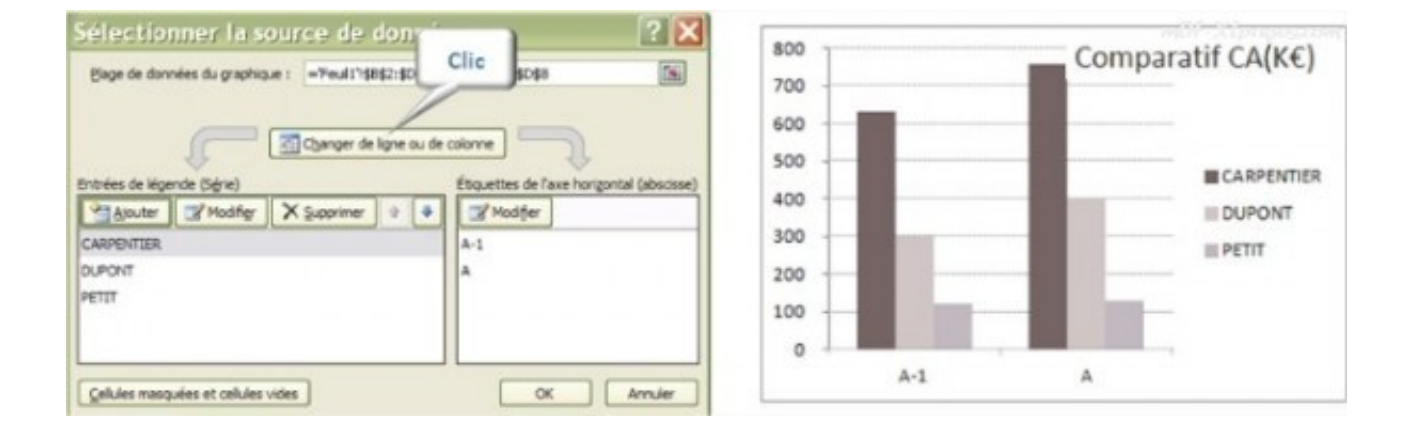

## **Ajouter modifier supprimer déplacer les séries**

Votre graphique se présente ainsi et vous souhaitez ajouter les chiffres de l'année en cours (A):

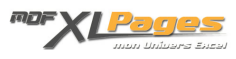

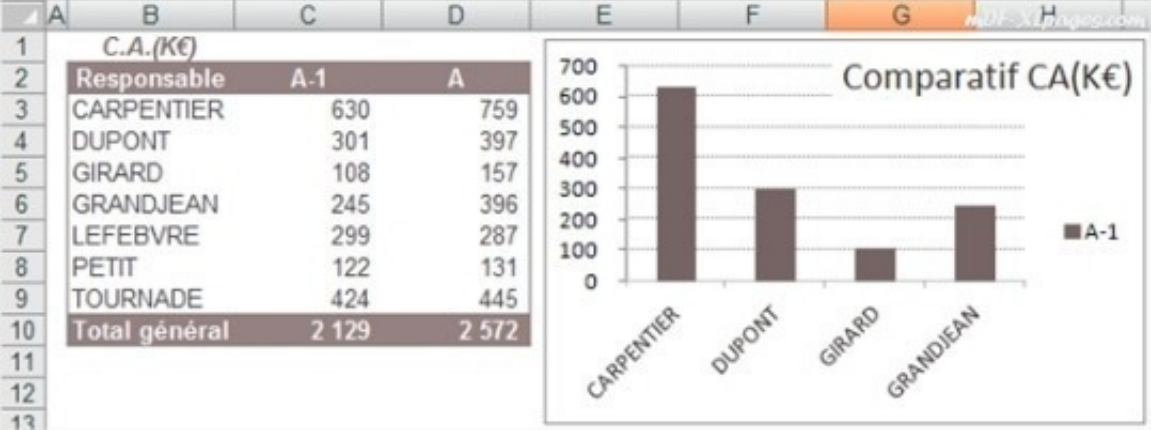

Dans la fenêtre de sélection des données, cliquez sur le bouton **Ajouter**:

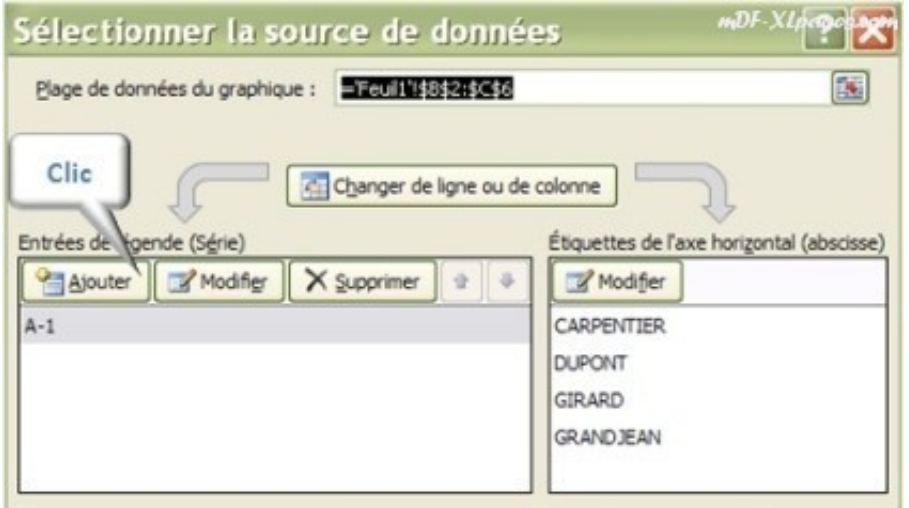

Dans la fenêtre qui s'ouvre vous allez indiquer sur la première ligne le nom de la série, puis en seconde ligne les données à intégrer:

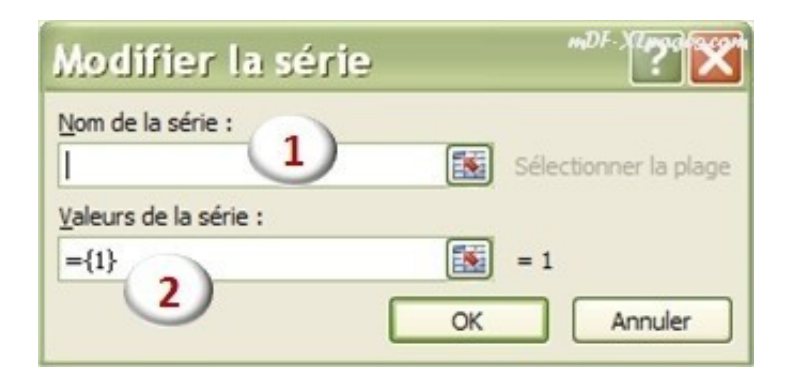

Placez votre curseur sur la ligne concernant le nom de la série, puis à l'aide de la souris cliquez sur le libellé de la nouvelle série de chiffres à intégrer, soit la cellule D2. La référence à cette cellule s'inscrit sur la ligne:

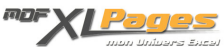

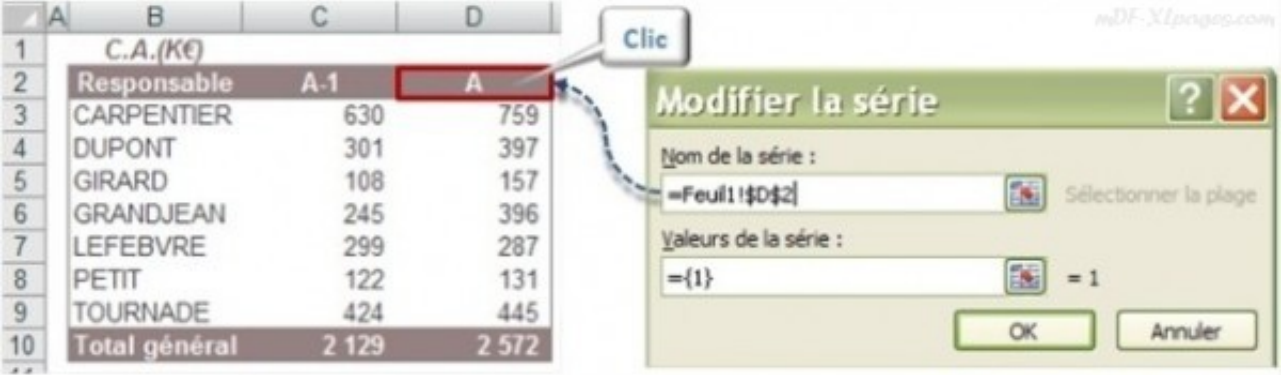

Effacez ensuite l'inscription par défaut sur la ligne concernant les valeurs de la série (*le ={1}*), puis à l'aide de la souris sélectionnez les cellules contenant les chiffres, soit les cellules D3 à D6 (puisque le graphique s'arrête à cette ligne).

La plage s'inscrit sur la ligne, terminez en validant par **OK**:

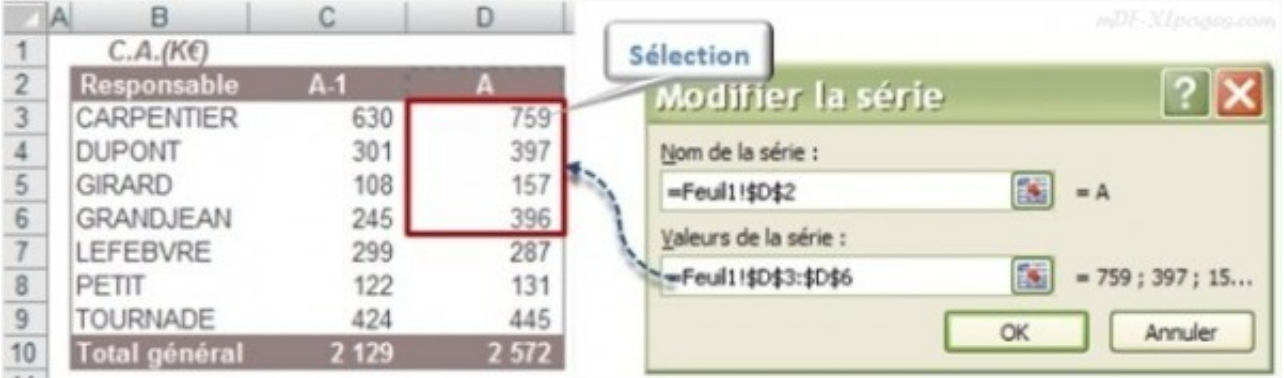

Votre nouvelle série est venue s'ajouter:

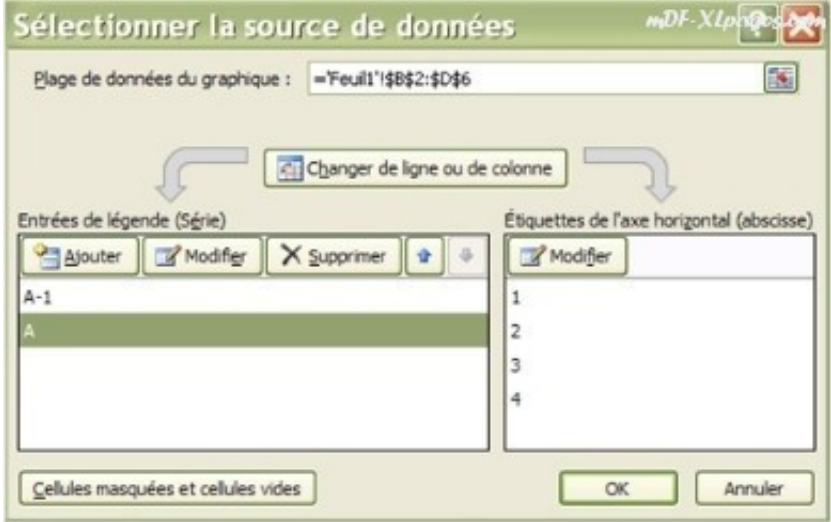

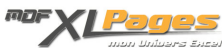

Vous remarquez sur la droite qu'il n'y a pas les noms des responsables comme pour la série A-1, mais des chiffres 1 2 3 4. Il va falloir indiquer à Excel où se trouvent les étiquettes, comme abordé au chapitre suivant.

Pour modifier une série, le processus est le même, il faut simplement sélectionner la série en question puis cliquer sur le bouton **Modifier**:

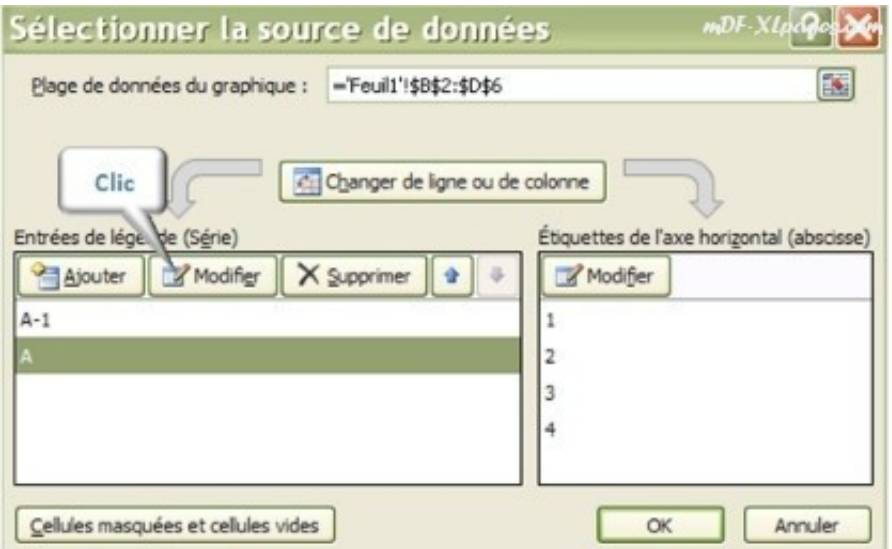

Pour supprimer une série, la sélectionner puis cliquer sur le bouton **Supprimer**.

Les petites flèches sur la droite permettent de modifier l'ordre des séries. Par exemple pour placer la série A avant la série A-1, la sélectionner, puis cliquer sur la flèche vers le haut:

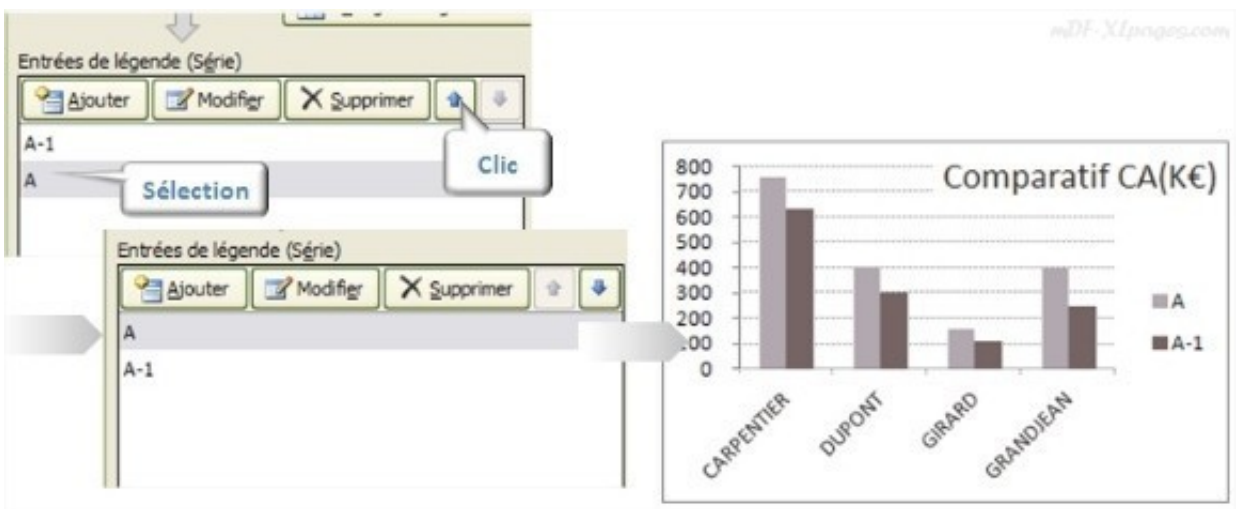

La série A se trouve alors en premier sur le graphique

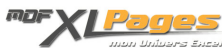

# **Modifier les étiquettes de l'axe des abscisses**

Pour reprendre l'exercice précédent, vous avez intégré une nouvelle série mais devez indiquer les références des étiquettes.

Sélectionnez la série dans la fenêtre de gauche, puis au dessus de la fenêtre de droite cliquez sur le bouton **Modifier**:

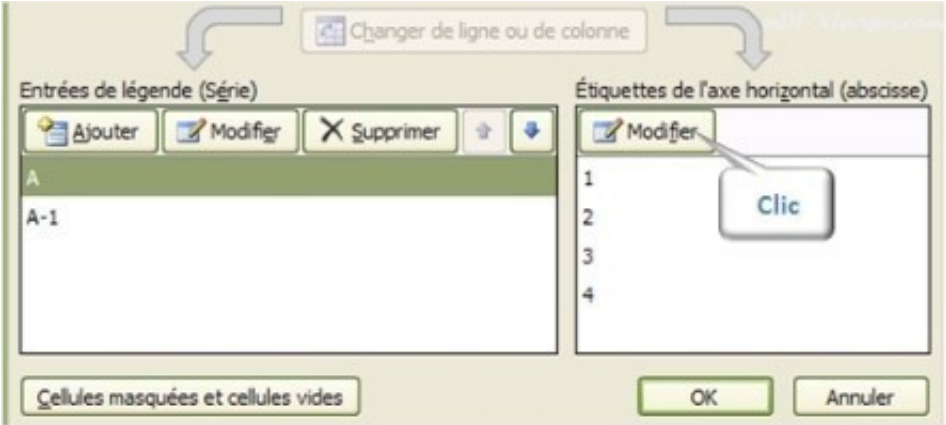

Dans la fenêtre qui s'ouvre indiquez la plage où se situent les libellés pour les étiquettes de l'axe. Placez le curseur sur la ligne blanche puis à l'aide de la souris sélectionnez les cellules B3 à B6, terminez en validant par OK:

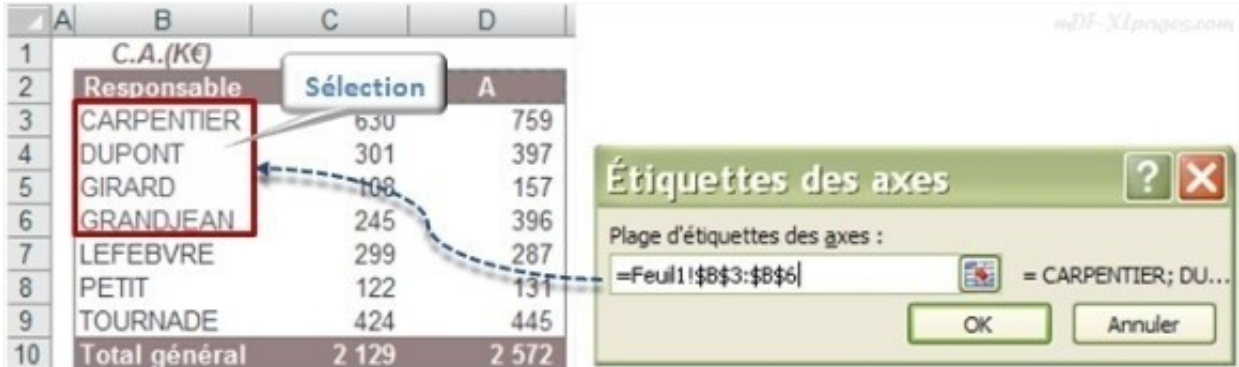

Vous voyez bien apparaître vos étiquettes dans la fenêtre de droite:

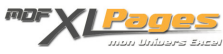

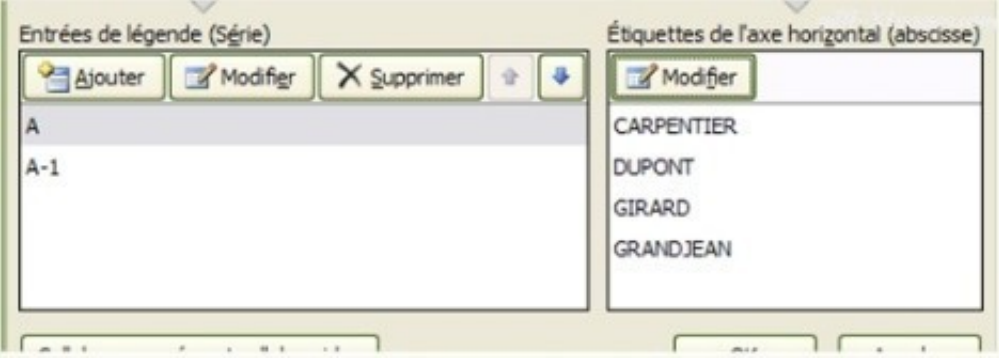

### **Gérer les cellules vides et les cellules masquées.**

Le paramétrage est plus révélateur sur un graphique de courbes que sur un histogramme, pour illustrer ces fonctionnalités utilisons le tableau ci-dessous représentant le chiffre d'affaires mois par mois de l'année en cours:

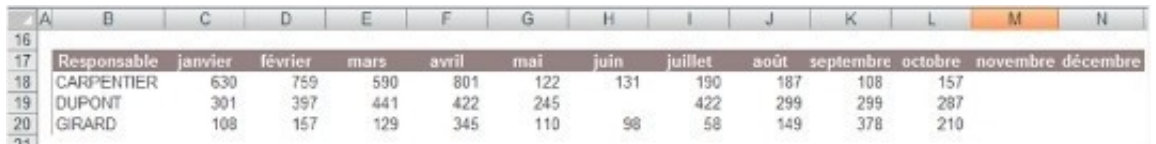

L'année n'est pas terminée donc les deux derniers mois sont vides, monsieur Dupont était absent en juin, et nous décidons de masquer la dernière ligne concernant monsieur Girard:

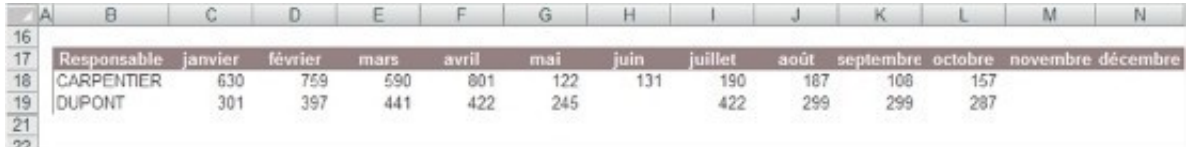

#### Le graphique se présente différemment en fonction des options choisies

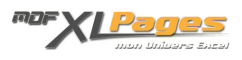

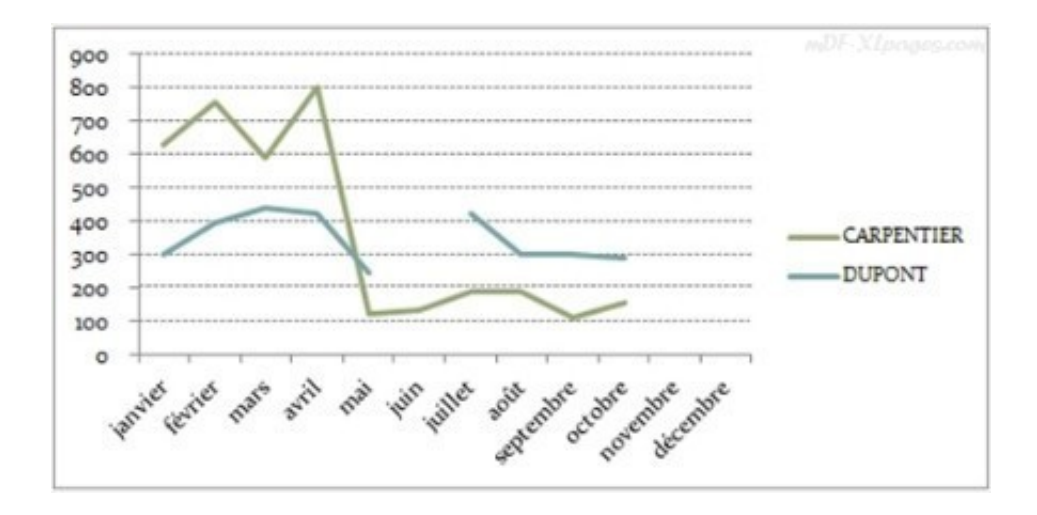

Cliquez sur le bouton **Cellules masquées et cellules vides**:

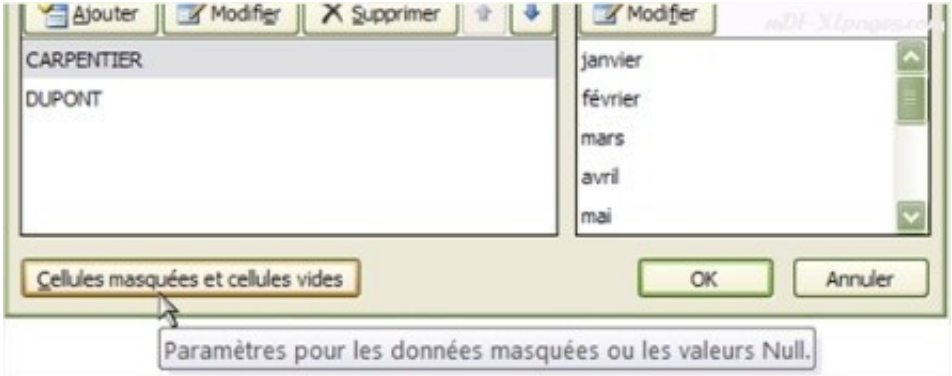

Dans la fenêtre qui apparaît l'option **Intervalles** est cochée, toute cellule vide est gérée comme un intervalle ce qui se traduit pas une absence de trait dans le graphique:

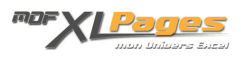

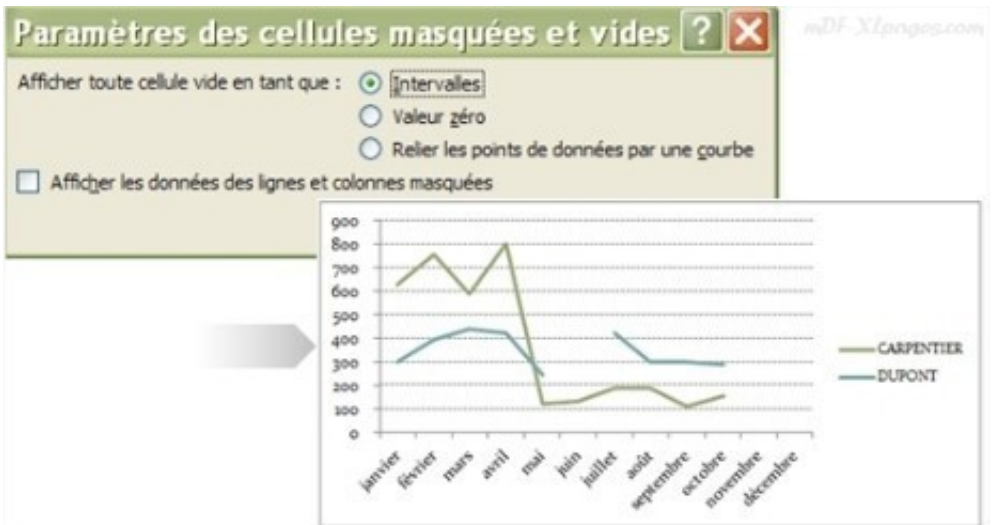

En cochant l'option **Valeur zéro**, toute cellule vide est considérée comme un zéro, ce qui se traduit ainsi sur le graphique, avec les traits qui plongent sur l'axe:

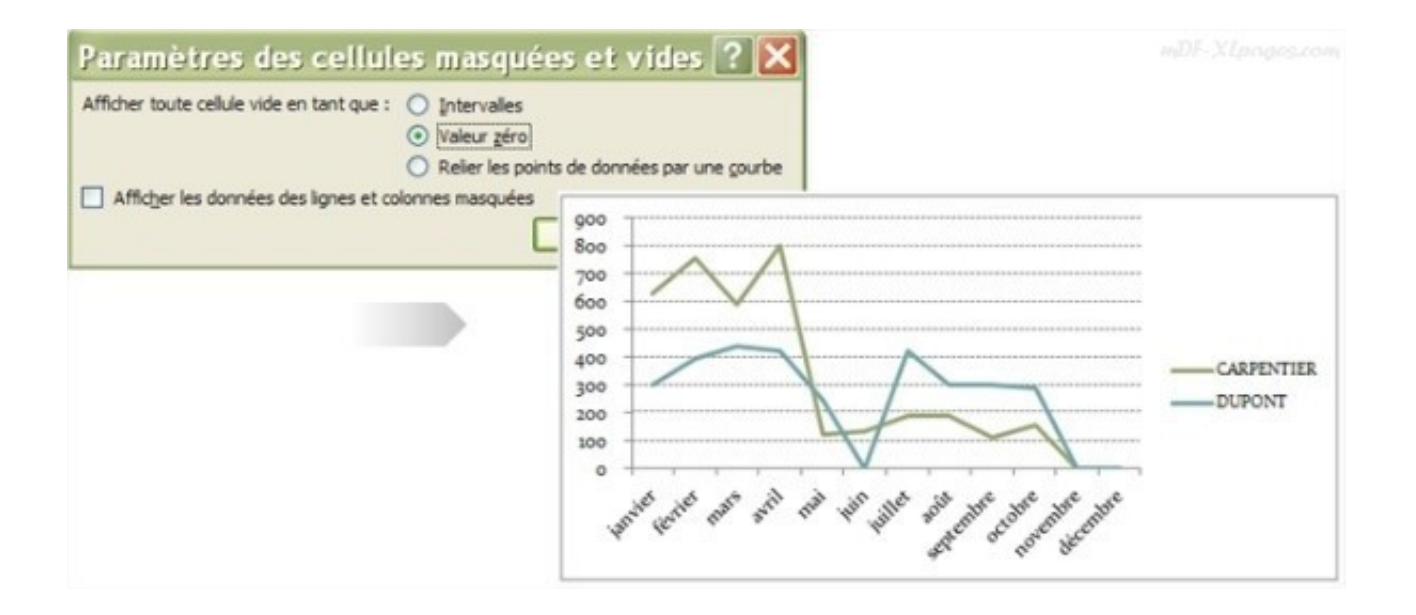

En cochant l'option **Relier les points de données par une courbe**, les cellules vides sont ignorées, pour monsieur Dupont l'absence d'activité en juin ne se voit pas, mais la courbe ne plonge pas en novembre décembre:

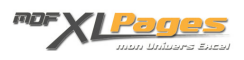

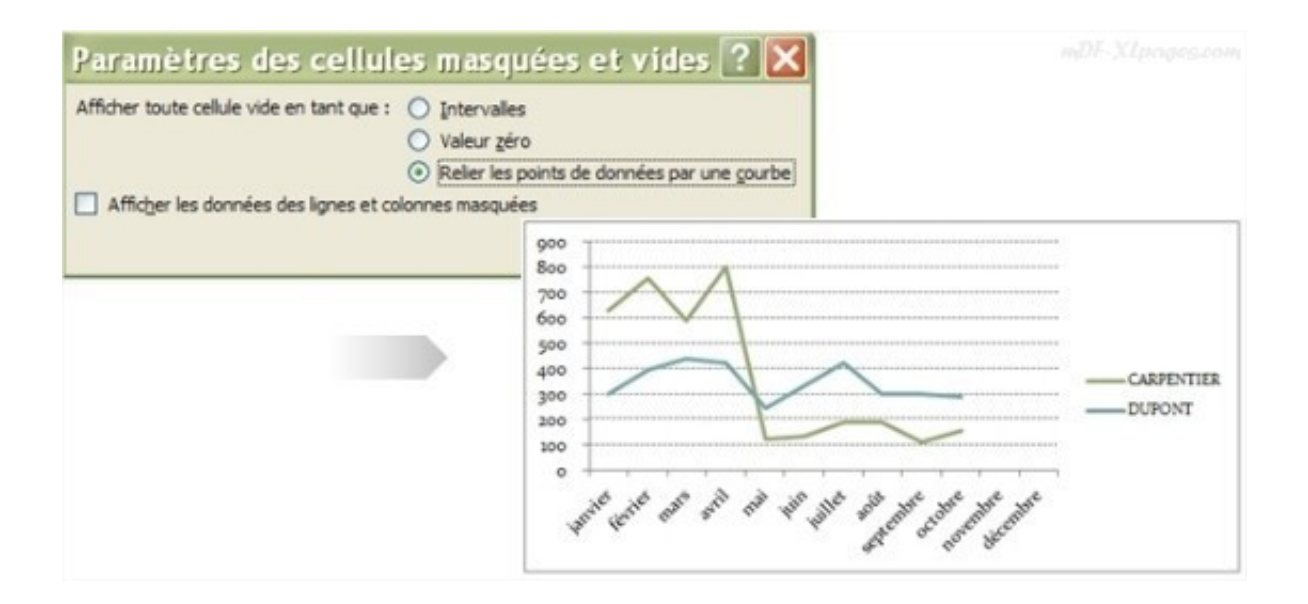

(*pour ceux qui connaissent l'astuce, cette option a ici le même effet que le #N/A*)

La dernière case à cocher **Activer les données des lignes et des colonnes masquées** affiche les données masquées si elle est cochée, les masque dans le cas contraire.

La ligne concernant monsieur Girard est masquée, mais en cochant cette case elle apparaît dans le graphique:

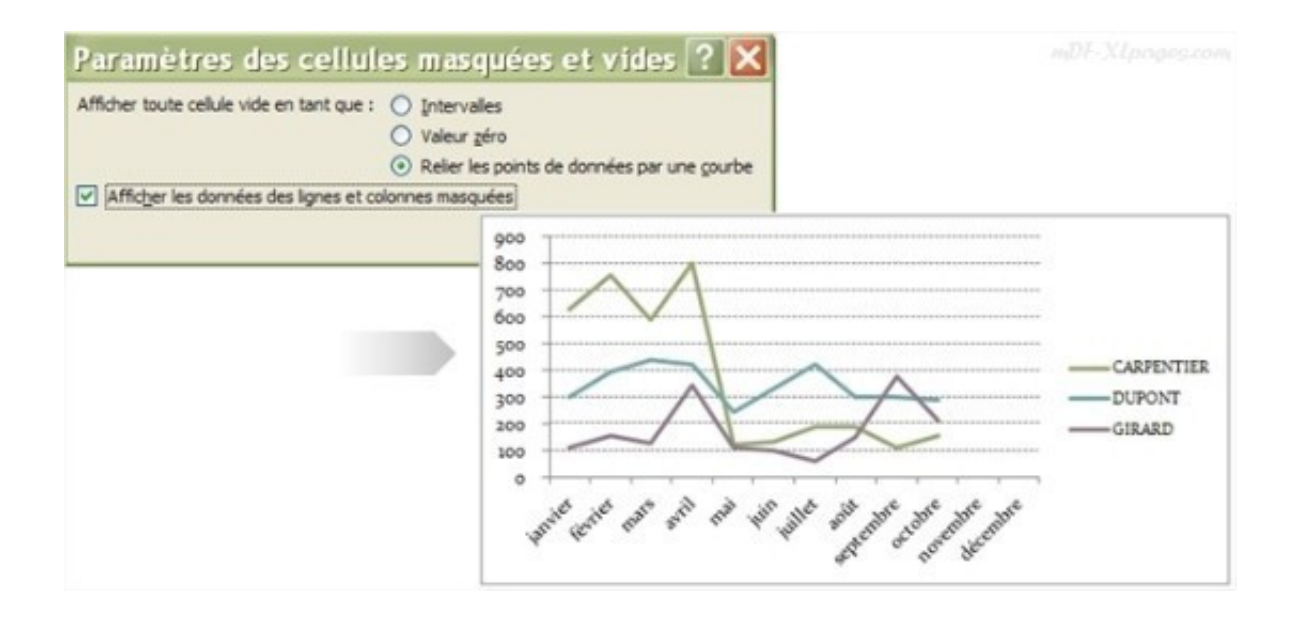

Parcourez les différents **[tutoriels consacrés aux graphiques](http://www.mdf-xlpages.com/modules/smartsection/category.php?categoryid=19)**.